**Screenshots**: What's the same? How to activate: Press the Home and the Power buttons together. Plink.

What's new? A preview of that Screenshot instantly appears in the lower left hand corner. Tap on that tiny thumbnail image and it will open up to the Instant Markup tools. You will have about 5 seconds before it disappears if you ignore it. It is auto-saved to your Screenshots and Camera Roll albums to edit later. To delete this Screenshot, you immediately need to tap 'Done' in upper Left hand corner then select either 'Save to Photos' OR 'Delete' Screenshot.

What you see when you click on that **thumbnail**. Now you have lots of tools! OR you can mail it as is.

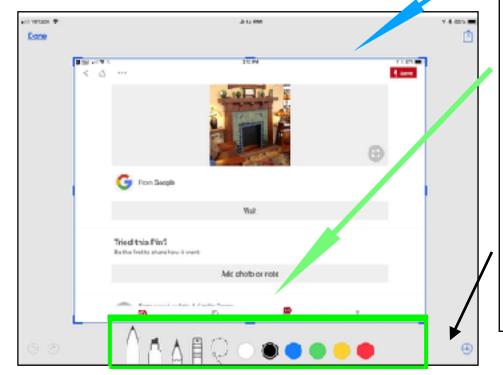

Use a finger to adjust the blue outline to **crop** your image.

Choose a pen/ highlighter/pencil AND a color then **draw** with a finger (or Apple Pencil (on iPad Pro) to edit your screenshot.

Additionally, other tools available in your **Instant Markup** toolkit are an eraser, drop shadow tool, undo/redo.

Tap the "+" to access a text entry field, a signature tool, a magnifier tool plus other various shapes.

When you are done editing your **Screenshot**, you can **save** it to the **Photos** app, **Files** app and more **OR** delete it by tapping the "**Done**" button. To **share** it simply use the **Share** Icon. You can share in **iMessage**, email or social network.

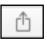

Sharing without Editing: If you quickly just want to share or transfer a Screenshot you can. Tap on your Screenshot and immediately hit the 'SHARE' button. This will bring up all the typical options - Airdrop to your own computer people nearby. Also included are all these options

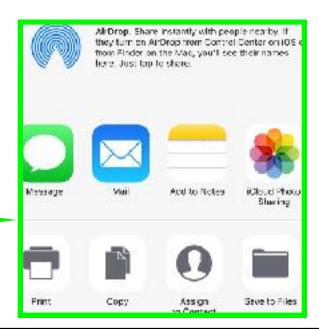

**Crop & Zoom:** It is my position that Cropping is the first thing you want to do. Just move the the **Blue Border** around the **Screenshot** to your desired outcome. You can undo it before you save if you have moved the borders too much. **Nothing is Permanent.** 

You also have pinch options — Pinch out gesture for a **Zoom In** OR Pinch In for a **Zoom Out.** Very much like other zooming options on the **iPhone** or **Photos**.

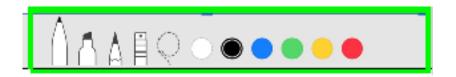

**Editing:** Select your **Draw** Tools: *Pen (default), Highlighter, Pencil.* AFTER you select your tool of choice — then you want to tap on the color dot. Black is default.

In **iOS 11** you no longer have options as to sizes. Now **GESTURES** dictate. Move slowly and precisely with your finger and you will get thin lines. Get wild and crazy and you'll get thick lines. This takes practice!!! Of course, an **eraser** is also provided should you make a mistake.

**Dotted Lasso** Tool can be used to more things around. You will need to tap and move a specific doodle to where you now want it on the screen.

**Undo & Redo:** There is a **back arrow** in the top right to undo your last edit. You can actually go back as far as you need. Conversely, the **forward arrow** will redo any of these past actions. **Press** and **Hold** bring up more undo/redo options.

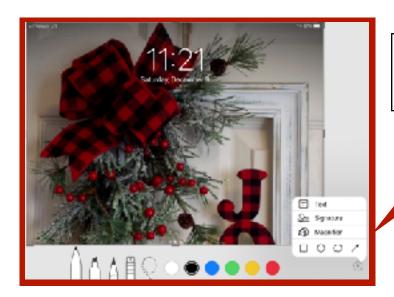

"+" sign options: Text, Signature, Magnifier and shapes.

**Text: TAP** the "Aa" icon, **TAP** on the text box, then **"edit"** and now you can start typing. You have the choice of different colors, different fonts, making your text smaller or larger and/or change the text's justification (you can use Helvetica & Georgia) or make it monospaced. (A font that is 'fixed-pitched' — fixed-width — or **non-proportional.** The letters and characters each occupy the same amount of horizontal space.) Courier, Lucida & Monaco are examples.

**Signature:** You can create a **signature** here OR use one previously made. You can also create any random word or phrase that you might use often. If you have not created a **signature** you will be prompted to do so. Only black color works here.

**Magnifier:** Handy tool. Just select '**Magnifier**' then drag that magnified circle where you need it. Use the **blue dot** to change the size of the circle. Use the **green dot** to change the magnification. You can **Tap** outside the circle to exit.

**Customized Shapes:** Here you will find Squares, circles, speech bubbles and arrows. Each of these can be customized. The shapes can be made bigger or smaller. The outlines thinner or thicker or fill with a solid color as well, reduce or stretch them. You have the option of choosing different types of lines for the arrow.

**Last but not Least:** You can turn on **DND** so as **Not To Disturb** your creativity. Also - **IF** your **Screenshot** screen turns off — ALL of your edits will be saved to the **Screenshots** album in **Photos**. However, you will not be able to re-edit any or undo any of your edits! **Be Careful**.

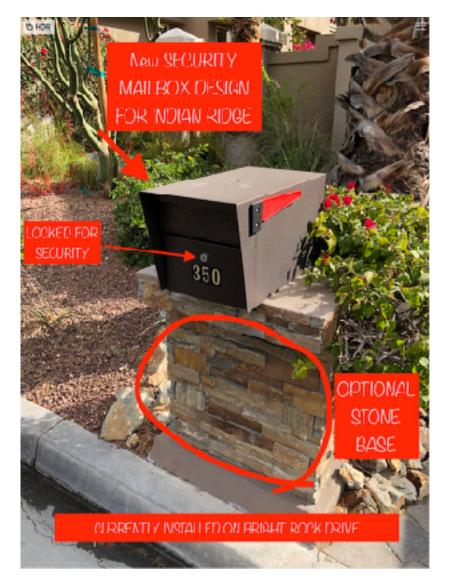

#### **EXAMPLES OF MARKUP**

Notes on a photo and

Signature on a document

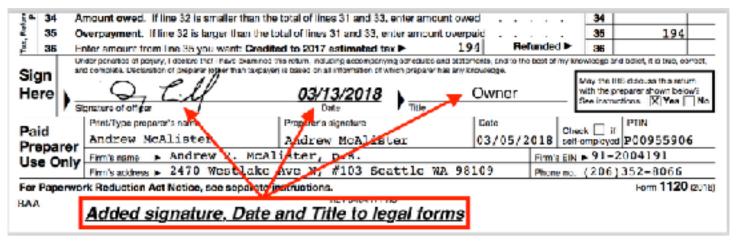